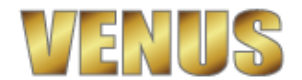

#### ①会計金額に間違いはないか?

サービス料、カード手数料などを含めた会計金額の計算に間違いがないかをチェックしましょう。 税込み、税別によってもレシートの表記が変わります。

#### ②来店取消、精算取消の操作方法を確認しましょう!

運用が始まり、操作ミスの取消処理であわてる事があります。 事前に操作方法を確認しておきましょう!

## ③出退勤時刻の変更方法、出退勤の取消操作方法を確認しましょう!

退勤処理をした女子キャストのお客様が来店し、退勤を取消す場合あわてる場合があります。 事前に操作方法を確認しておきましょう! 出退勤処理の変更取消操作は処理記録を取っている為、男子スタッフの選択操作が必要です。 誤って男子スタッフを全員退勤させてしまうと変更処理が出来なくなってしまいます。 その場合は、新たに男子スタッフを登録して操作する事になります。ご注意ください!

# ④セット時間が経過してセット料金が自動課金された場合の処理

延長交渉が遅れてしまい、セット料金が自動課金されてしまった場合は、来店時刻を進める事で セット料金の調整が出来ますので、操作方法を確認しておきましょう! また、自動課金を停止する事も出来ますので、その操作方法も確認しておきましょう!

## ⑤クレジット精算処理の取消し方法を確認しておきましょう!

クレジット精算処理途中に、『やっぱり現金で払う!』と言われ、あわてる事があります。 事前に操作方法を確認しておきましょう!

#### ⑥割引処理の取消し方法を確認しておきましょう!

割引処理は、通常の割引と処理枚数を集計する割引券処理の二種類あります。 両方とも取消処理を確認ししておきましょう!

## ⑦来店人数の変更処理を確認しておきましょう!

精算処理時に来店人数の誤りに気づく事があります。 追加来店処理や途中退席処理で変更できるのですが、来店時から人数が違っていた場合の 処理方法も確認しておきましょう!

#### ⑧ボトルバックの分割処理後の指名変更は、ボトルオーダーを取消してから行う!

指名キャスト名の間違いに気づく前にバック分割を指定したボトルメニューをオーダーしてある場そ 先にボトルメニューを取消してから、指名キャストを入力し直し、再度ボトルメニューを 入力し直す必要があります。混雑時に混乱しないように、予め操作を確認しておきましょう!

※導入時しばらくの間は、指名キャスト名、本数、セット数など会計金額に誤りがないかを 手計算で確認し、女子キャストのバック金額なども設定に誤りがないかを集計データで 確認してください!

ISM computer systems

○キャスト・スタッフの出退勤時間を変更する。

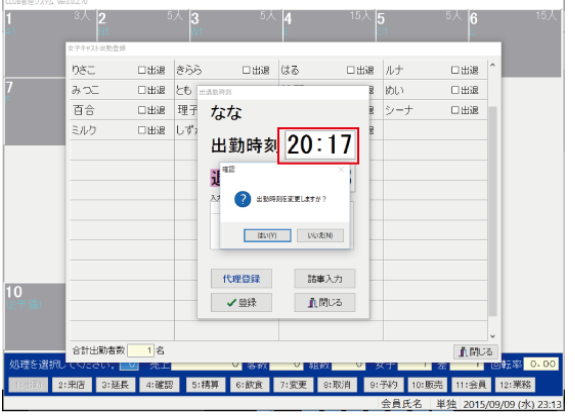

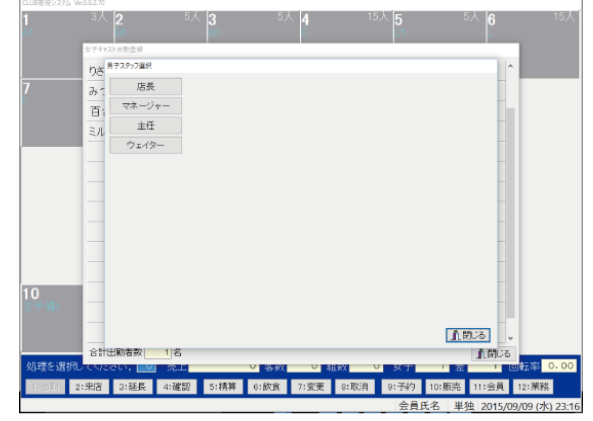

1、変更する時間枠を左クリックします。

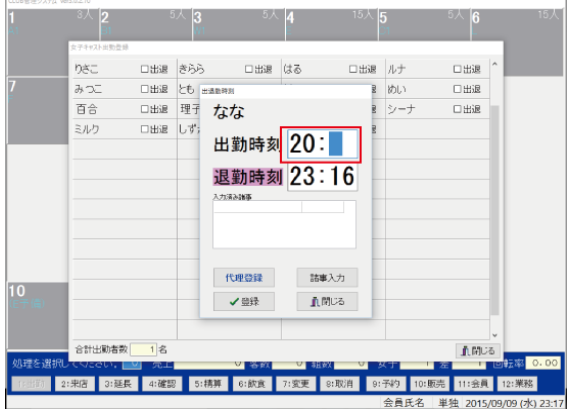

2、変更処理をするスタッフを選択します。

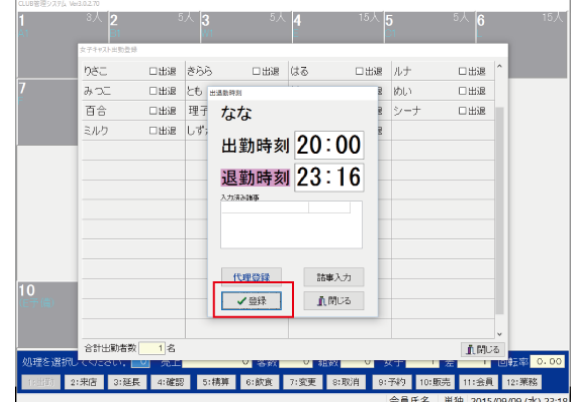

3、時間枠の数値を変更します。 インスコン イ、登録ボタンで処理終了です。

※出退勤処理時にパスワード・指紋認証・静脈認証を設定している場合は登録ボタンを押すと認証画面が開き ※時間の変更、取り消し処理は、男子スタッフを出勤させていないと出来ません。 (だれが変更・取り消し処理をしたのか記録している為です。) ※一度出勤処理をしたキャスト・スタッフは、そのまま退勤処理画面となりますので 時間を確認するだけで退勤処理をしないばあいは、『閉じる』ボタンで画面を閉じてください。 『登録』ボタンを押すと退勤処理をされてしまいます。

○キャスト・スタッフの出退勤を取り消しする。

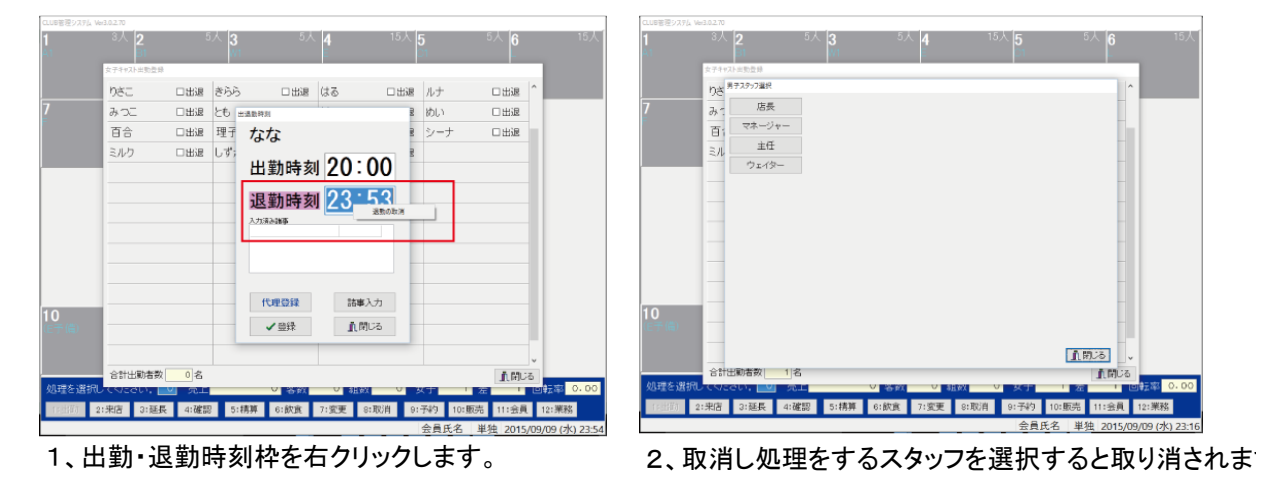

※出退勤処理時にパスワード・指紋認証・静脈認証を設定している場合は登録ボタンを押すと認証画面が開き ※時間の変更、取り消し処理は、男子スタッフを出勤させていないと出来ません。 (だれが変更・取り消し処理をしたのか記録している為です。) ※一度出勤処理をしたキャスト・スタッフは、そのまま退勤処理画面となりますので 時間を確認するだけで退勤処理をしないばあいは、『閉じる』ボタンで画面を閉じてください。 『登録』ボタンを押すと退勤処理をされてしまいます。

## ○自動課金を一時的に停止する

会計が混雑している時など、セット料金が自動課金してしまうと困ることがあります。 その場合、一時的に自動課金を停止させることができます。

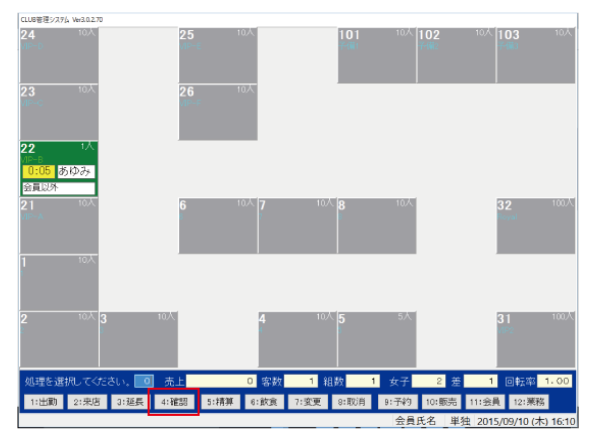

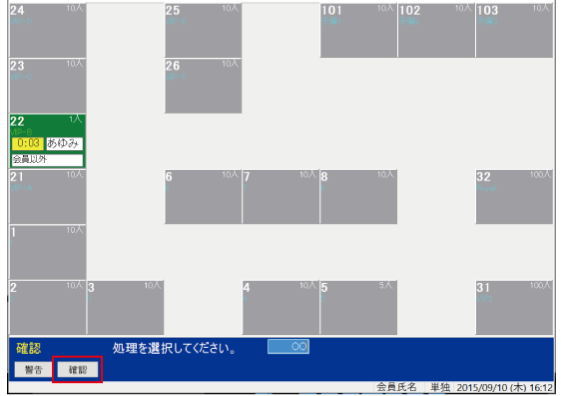

1、テーブル表示画面下にある『確認』ボタンを押します2、再度『確認』ボタンを押します。 (戻る場合はESCキー)

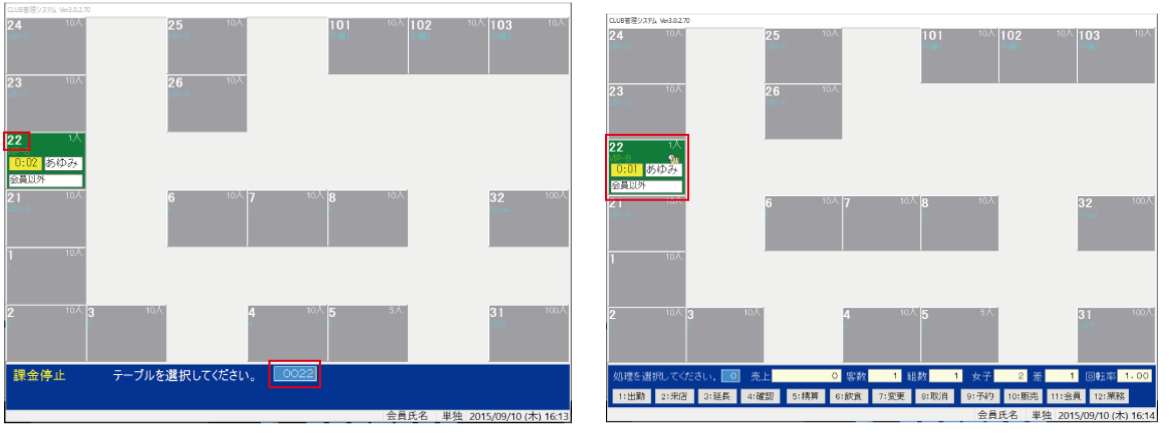

3、課金停止させるテーブル番号を入力しENTERキー 4、課金停止されているテーブルには時計を持った手の 確定して下さい。 アイコンが表示されます。

※入力するテーブルNOは、テーブル枠左上にある数値です!

○来店したテーブルの取消し処理をする。

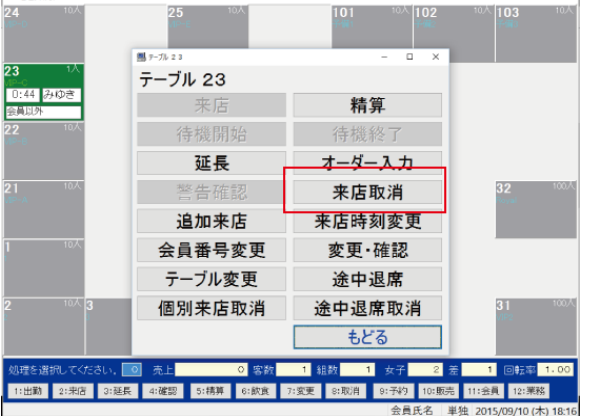

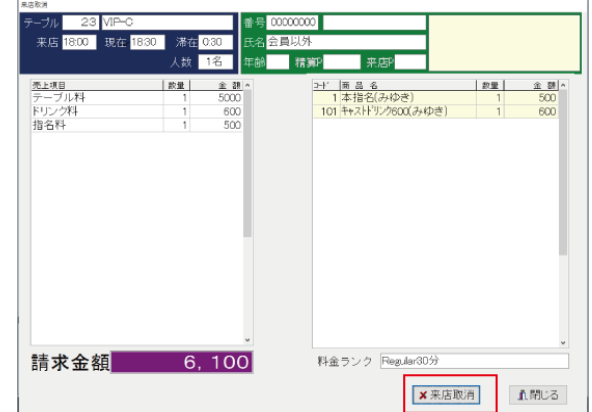

ボタンを押します。

1、取消しをするテーブルをクリックし『来店取消』 2、内容を確認し『来店取消』ボタンを押します。

※来店取消処理後に取消し伝票が発行されます。 ※この処理は、例外処理として記録されます。 ※一度取消し処理をしたテーブルを元に戻す事はできませんのでご注意ください。

# ○一度精算処理をしてしまったテーブルを復活させる

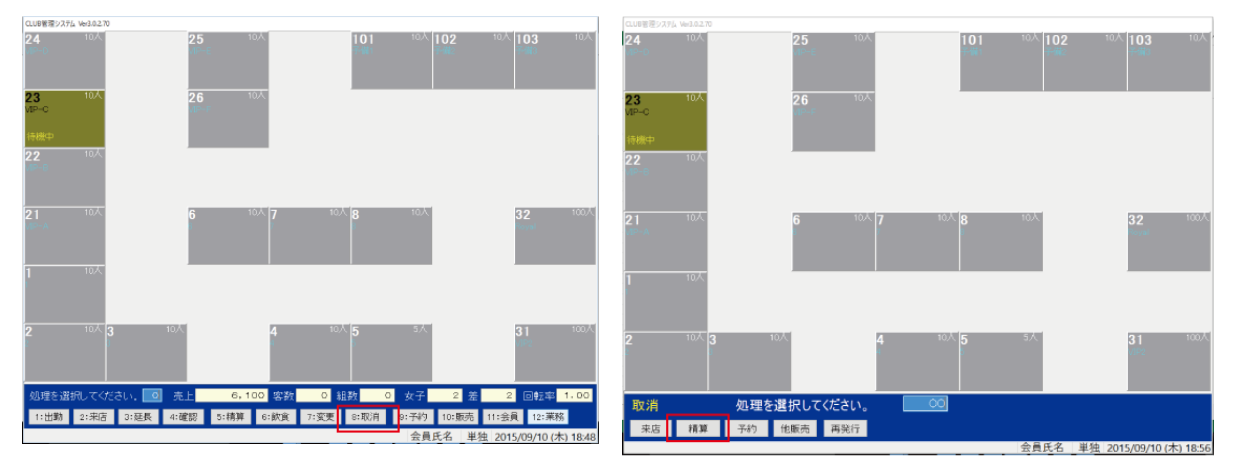

1、テーブル表示画面下にある『取消し』ボタンを押しま2、『精算』ボタンを押します。 (戻る場合はESCキー)

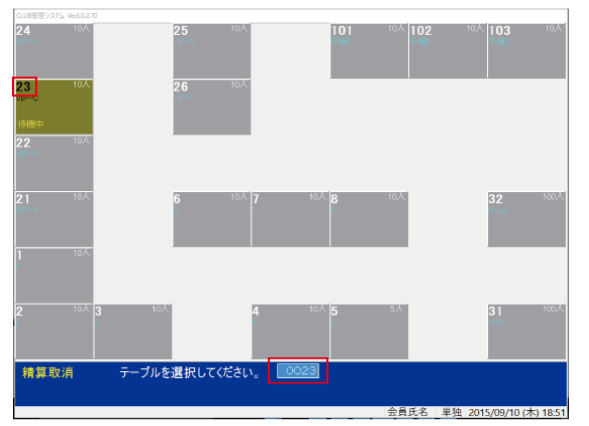

| テーブル 23 VIP-C<br>入室 18:00 退室 18:48 | 番号 00000000<br>氏名会員以外<br>滞在 0:48               |                                                |                                             |
|------------------------------------|------------------------------------------------|------------------------------------------------|---------------------------------------------|
|                                    | 1名<br>人数<br>年齢                                 | 精算P<br>来店P                                     |                                             |
| 売上項目<br>テーブル料<br>ドリンク料<br>指名料      | 設量<br>金額。<br>5000<br>f<br>600<br>1<br>500<br>1 | 2+'   画品名<br>1本指名(みゆき)<br>101 キャストドリンク600(みゆき) | 金 翻 ^<br>設量<br>500<br>600<br>$\overline{1}$ |
|                                    |                                                |                                                |                                             |
|                                    |                                                |                                                |                                             |
| 請求金額                               | 6, 100                                         | 料金ランク Regular30分                               |                                             |
|                                    |                                                |                                                | ×精算取消<br>直閉じる                               |

ENTERキーで確定します。 アンチャンプ 確認画面が表示されたら『はい』を押してください。 ※入力するテーブルNOは、テーブル枠左上にある数値です!

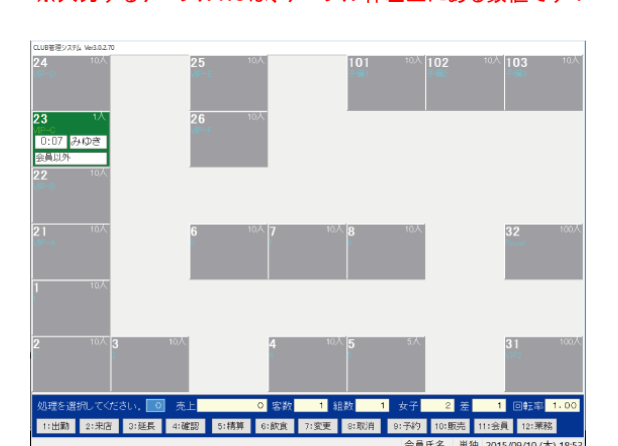

3、精算取消しするテーブルNOを入力し イ、内容を確認して『精算取消』ボタンを押します。

5、精算処理が取り消され、テーブルが復活します。

来店処理後に客数の間違いに気づいた時の処理です。 ○来店人数を増やす

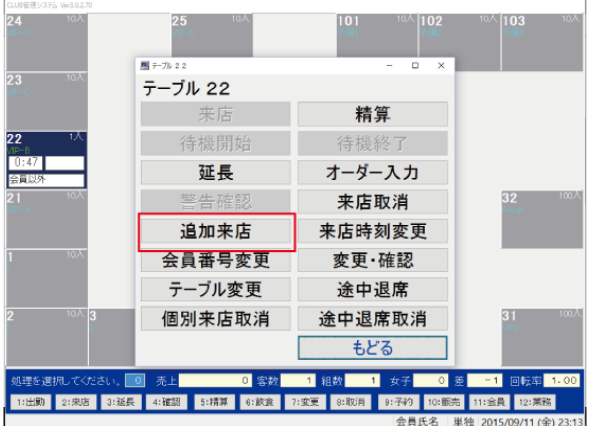

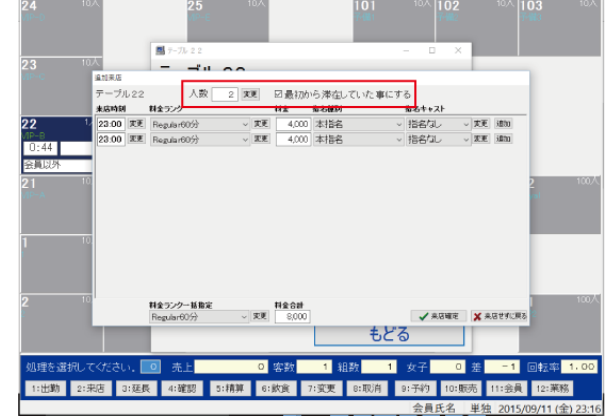

1、人数を変更するテーブルをクリックし 2、画面上の『変更』ボタンを押し増やす人数を 『追加来店』ボタンを押します。 アンチンス スカし、『最初から来店していた事にする』に チェックを入れて『来店確定』ボタンを押します。

# ○来店人数を減らす。

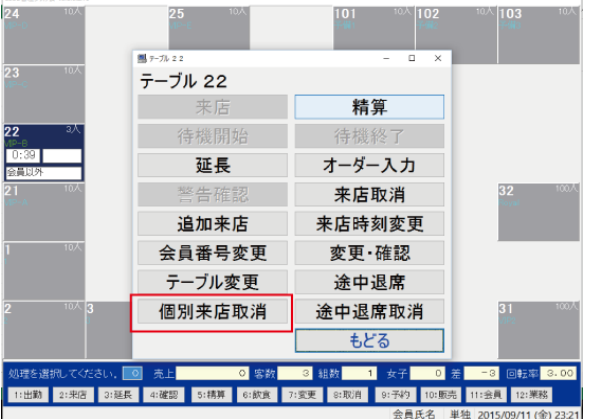

『個別来店取消』ボタンを押します。 『来店取消』ボタンを押します。

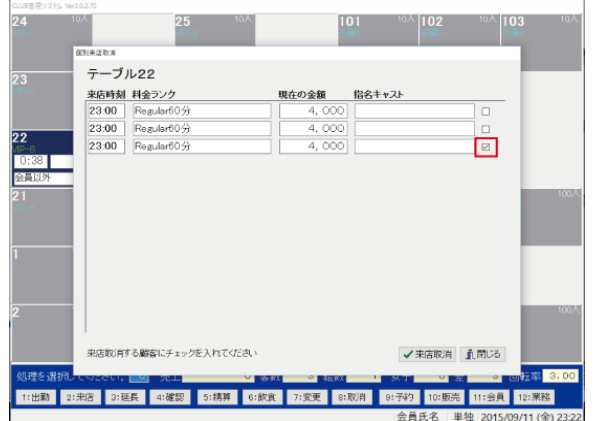

3、人数を変更するテーブルをクリックし インス 4、減らす顧客区分けにチェックを入れて

## ○お会計時の割引処理

任意の金額で割引する時は割引処理をします。 (予め割引金額が決まっている場合は、割引券を使用します。)

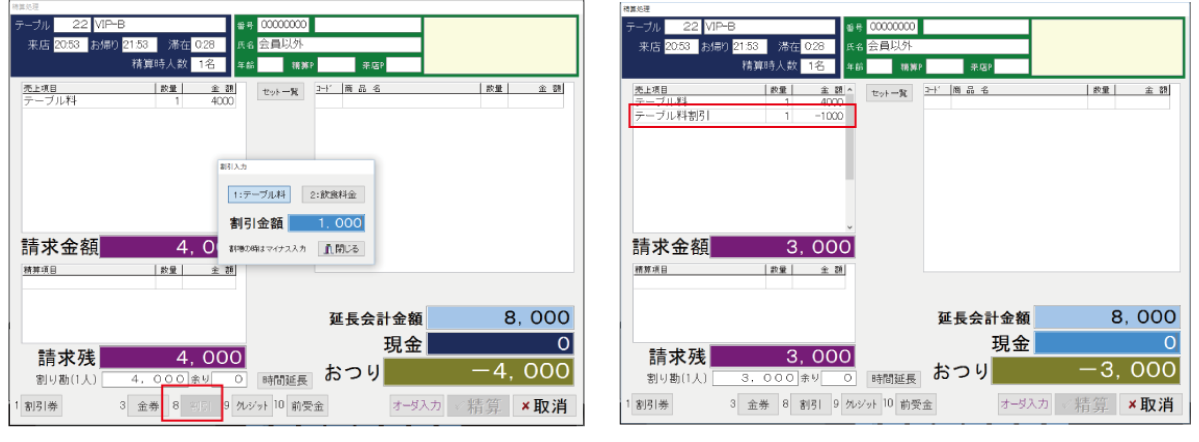

1、精算画面にある『割引』ボタンを押して 2. 割引金額が計上されます。 種別を選択し割引する金額を入力しENTERで確定ます。(この操作は精算前に行っておく事ができます。) (種別で割引金額を集計します。)

※割引を取消す場合は、『0円』で割引処理をすれば上書きされます。

## ○お会計時の割引券回収処理

割引券回収時にする割引処理 (予め割引金額が決まっている場合にも使用できます。)

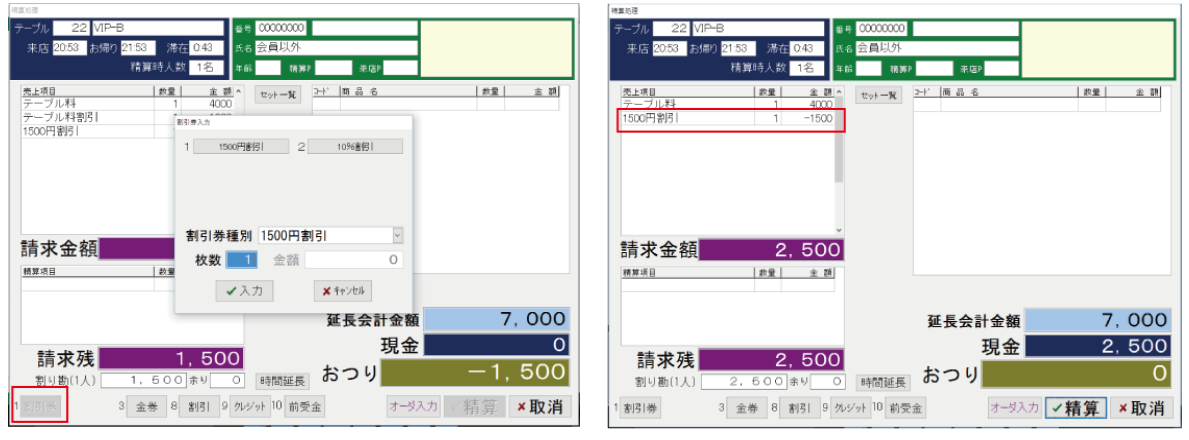

1、精算画面にある『割引券』ボタンを押して 2. 割引金額が計上されます。 種別を選択し使用する枚数を入力し入力ボタンを押し (この操作は精算前に行っておく事ができます。)

※割引を取消す場合は、『0枚』で割引処理をすれば上書きされます。 ※割引券回収枚数は日報・月報で集計されます。

# ●日常の業務/延長処理を取消する

#### ○延長処理を取消する。

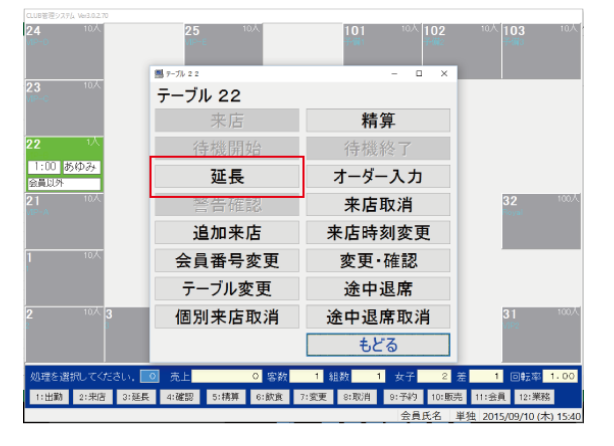

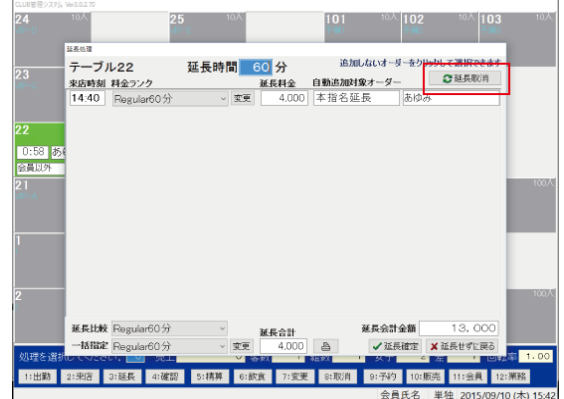

延長処理画面を開きます。 アンチング 取消し処理完了です。

1、延長処理を取消すテーブルをクリックして 2、画面右上にある延長取消しボタンをクリックし

※延長処理の取消し処理は、延長時間に入ってしまうと取消しできませんのでご注意ください。 また、2回連続で延長処理をした場合、後の延長処理しか取消しできません。

※延長する事が解っているからといって先に延長処理をしておくと、追加来店や途中退席があった場合 セット料金の辻褄が合わなくなってしまいますので、時間が来る度に処理を行ってください。

※来店時間の変更などテーブルのセット料金に関わる処理をすると延長処理の取り消しはできません。

○不正処理防止の為の仕様になりますので、ご理解のほどお願いいたします。